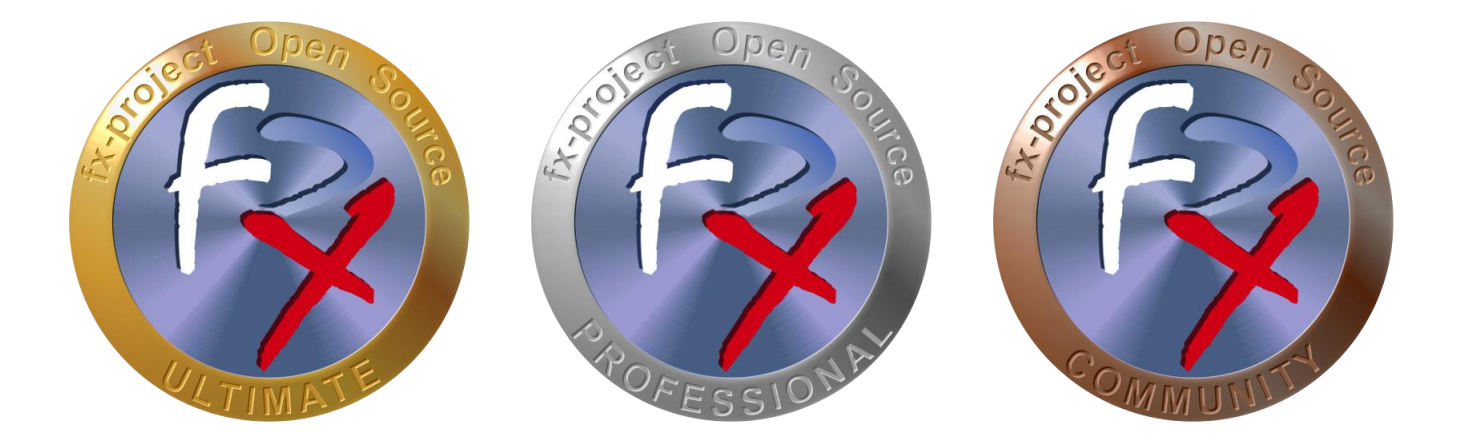

# *FX-PROJECT ® OPEN SOURCE*

Version 21

## **fx-project Open Source - Software PATCH**

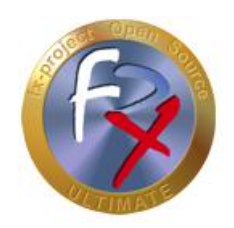

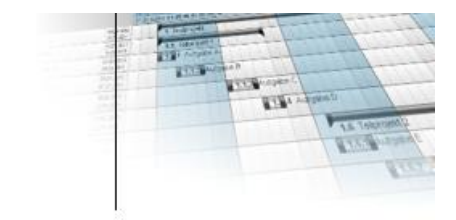

## **Table of contents**

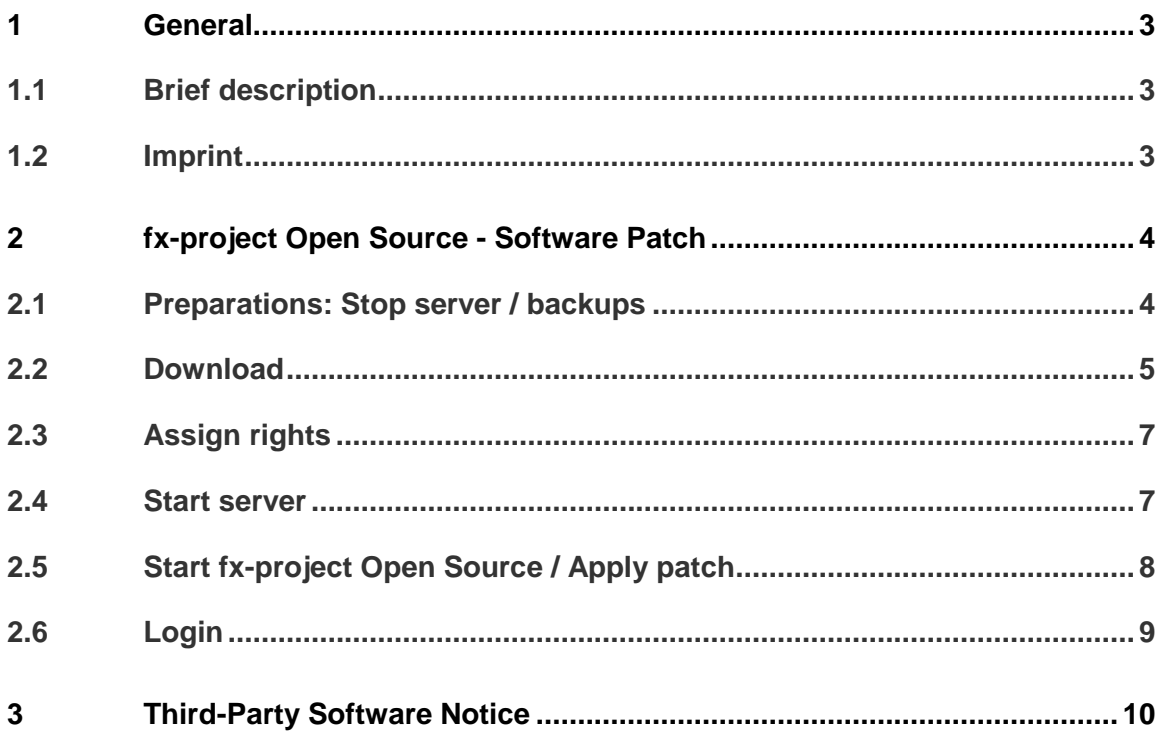

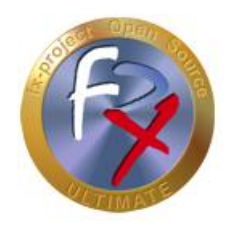

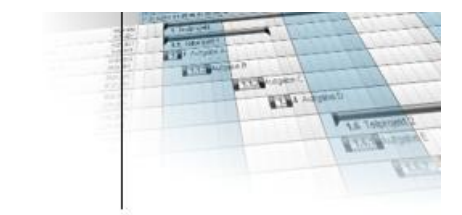

### **1 General**

fx-project Open Source, Version 21, as of March 2022

## **1.1 Brief description**

This tutorial explains step-by-step how to integrate a software adaptation (= patch) into an already installed version of fx-project Open Source.

Unless otherwise described, instructions always refer to the Ultimate version of fxproject Open Source, as it includes all functionalities.

### **1.2 Imprint**

#### **FeRox Management Consulting GmbH & Co KG**

Adolf Langer Way 11a 94036 Passau Germany

Phone: +49-851-96671-0<br>Fax: +49-851-96671-1 Fax: +49-851-96671-10

Email: [info@fx-project.de](mailto:info@fx-project.de) Web: [https://www.fx-project.org](mhtml:file://I:/WEB/_FXP_OS_DEV/INT/DOC/ENGLISH/fx-project%2000.1%20Kurzuebersicht%20en.mht!https://www.fx-project.org)

Personally liable shareholder FeRox Management Consulting Verwaltungs-GmbH Passau Local Court, HRA Passau 13154

Managing Director Walter Binder Passau Local Court, HRB Passau 10384

© FeRox Management Consulting GmbH & Co. KG

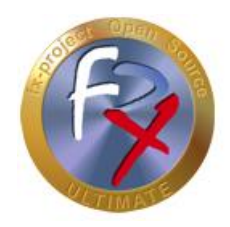

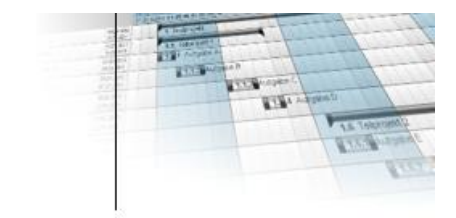

## **2 fx-project Open Source - Software Patch**

## **2.1 Preparations: Stop server / backups**

- $\triangleright$  Make sure that no user is working with fx-project Open Source anymore.
- $\triangleright$  If possible, stop the web server, e.g. under Linux as root with:

**service apache2 stop**

or e.g. under Windows by clicking on the Apache icon:

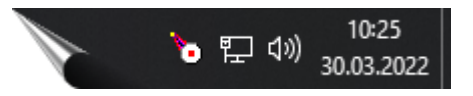

 $\triangleright$  Shrink and backup your current database.

PostgreSQL, e.g. using **pg\_dump**

**reindexdb** -U postgres -F -q -a **vacuumdb** -U postgres -z -a **pg\_dump** -U postgres -F c -x -f /act/\_backups/fxp.dmp fxp

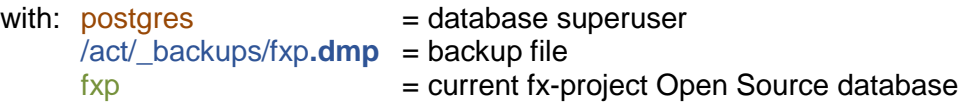

Microsoft's SQL Server, e.g. using **SQL Server Management Studio**

 $\triangleright$  Make a copy of the current fx-project Open Source directory for security purposes (here /act/web/**fxp**)

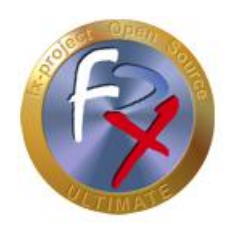

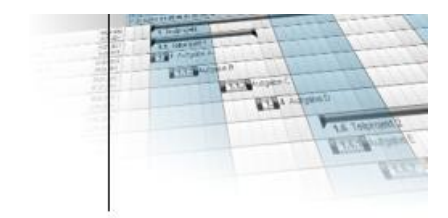

## **2.2 Download**

On our website [https://www.fx-project.org](https://www.fx-project.org/) you can find the latest software adaptations (= patches) for your version of fx-project Open Source in the [**Downloads**] section.

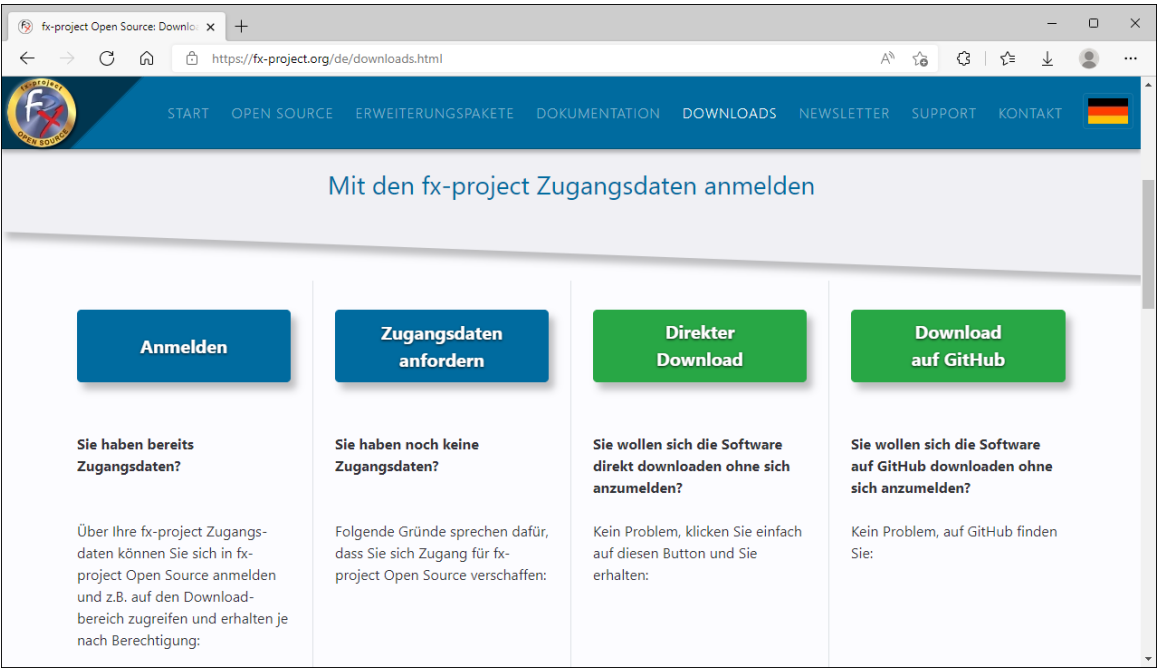

*(Illustration 1: The screenshot may differ depending on the version)*

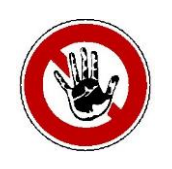

#### **Notice:**

*To access the download area of fx-project Open Source you need valid access data. If you do not have any access data yet, you can request new access data.*

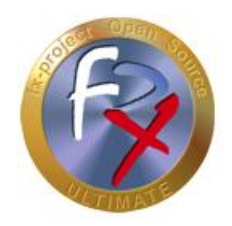

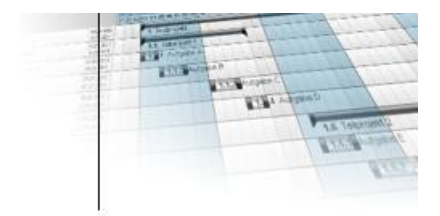

After logging in, you will see a listing of all available downloads.

Now check if there are already adapted program parts (**Patch**) for your version.

If yes, download the latest patch and unpack it directly into your fx-project Open Source directory (in our VMware version e.g. to /act/web/**fxp**).

Overwrite any existing files with the files from the patch.

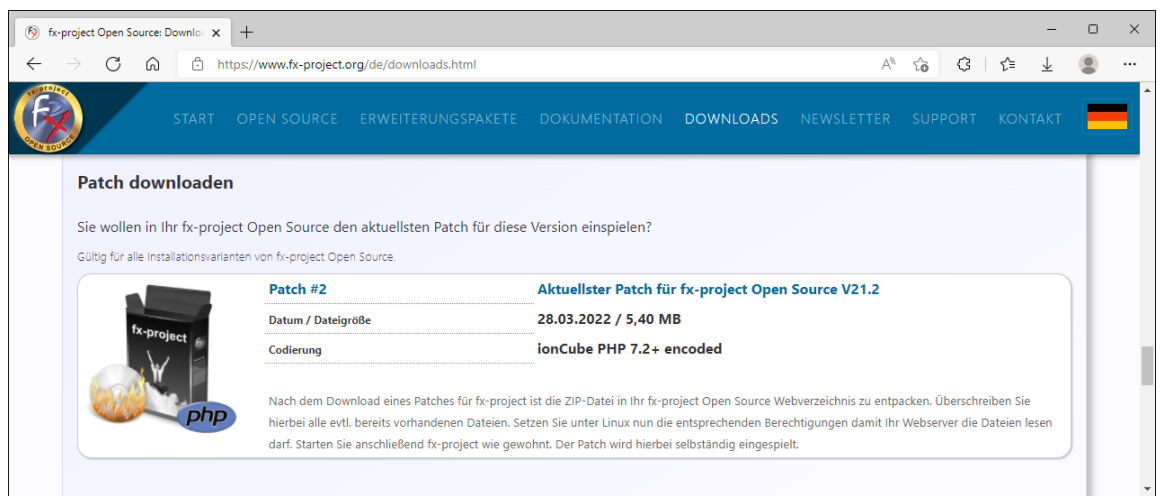

*(Illustration 2: The screenshot may differ depending on the version)*

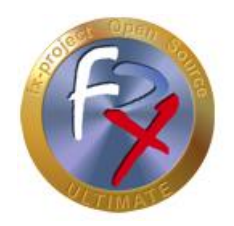

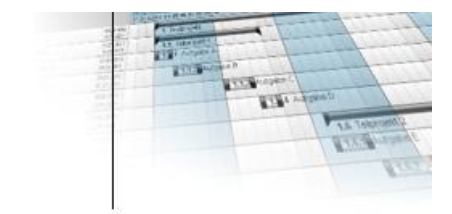

## **2.3 Assign rights**

Make sure that the appropriate rights (read and write rights) are assigned to your fx-project Open Source directory (here e.g. : /act/web/**fxp).**

#### **Linux / Apache**

You can find out the Apache user and group in the "**httpd.conf"** under the entries "**user**" and "**group**". By default, for example, "wwwrun" and "www".

You assign the read or write permissions to the fx-project Open Source directory, for example, as follows:

- **chown** -R wwwrun:www /act/web/**fxp**/
- **chmod** -R 775 /act/web/**fxp**/

#### **Windows / IIS**

Make sure that the web server process account (for IIS, the user **IUSR\_[host name]** or **IWAM\_[host name]**) has read or write access.

- $\triangleright$  Properties of the directory
- $\triangleright$  Click security settings
- Add: Restrict the "Search in" selection field to [*computer name*] and add the users with a double-click.
- $\triangleright$  Confirm with "OK" and set the rights.

## **2.4 Start server**

 $\triangleright$  If you have stopped the server it must now be restarted, e.g. under Linux as root with:

#### **service apache2 start**

or e.g. under Windows by clicking on the Apache icon:

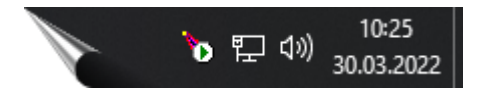

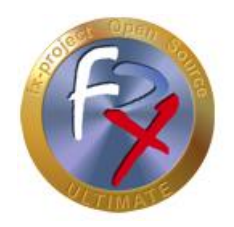

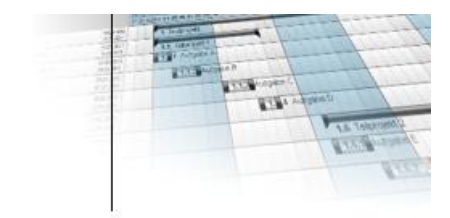

## **2.5 Start fx-project Open Source / Apply patch**

Now start fx-project Open Source as usual in your web browser by entering the correct URL, e.g. "**http://localhost/index.php**".

The necessary database changes are made.

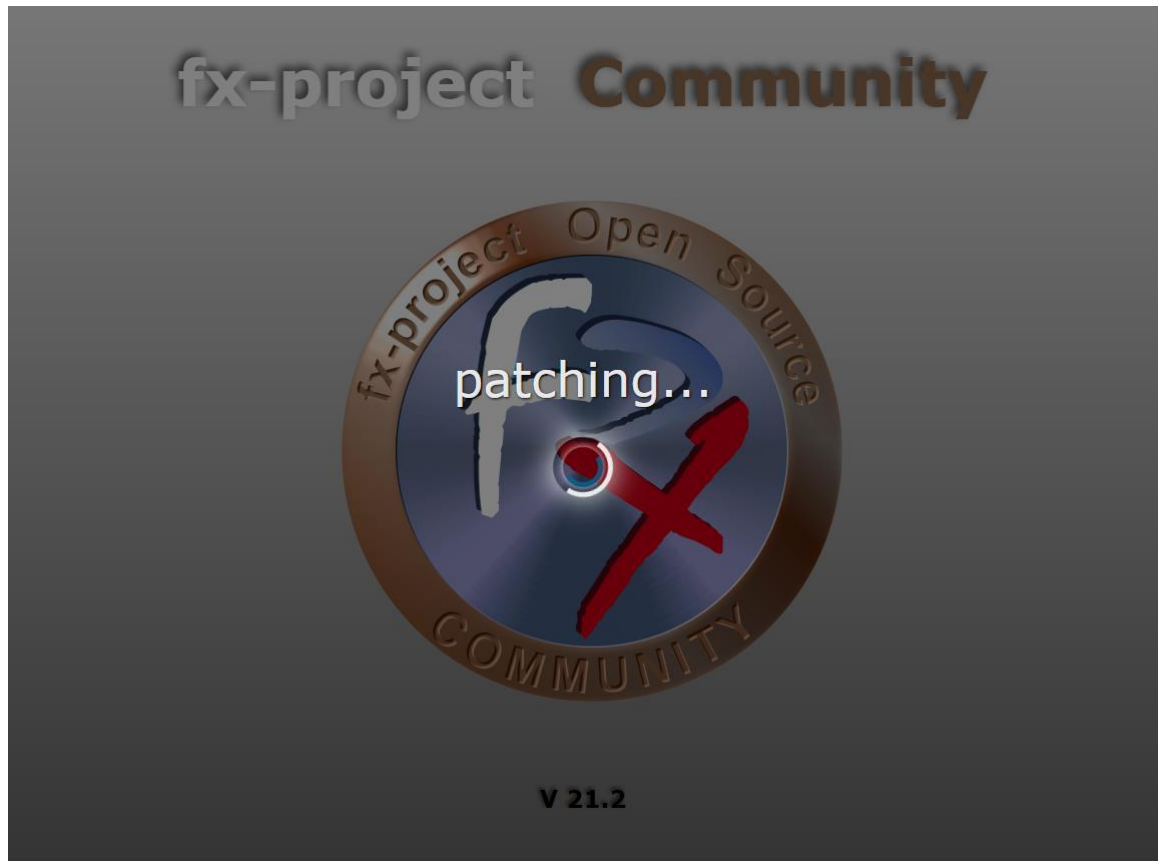

*(Illustration 3: The screenshot may differ depending on the version)*

After successfully applying the patch, the usual fx-project Open Source login page is displayed.

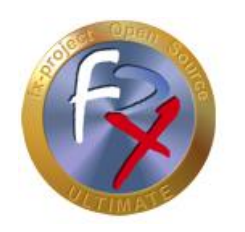

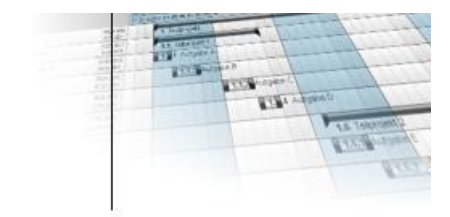

## **2.6 Login**

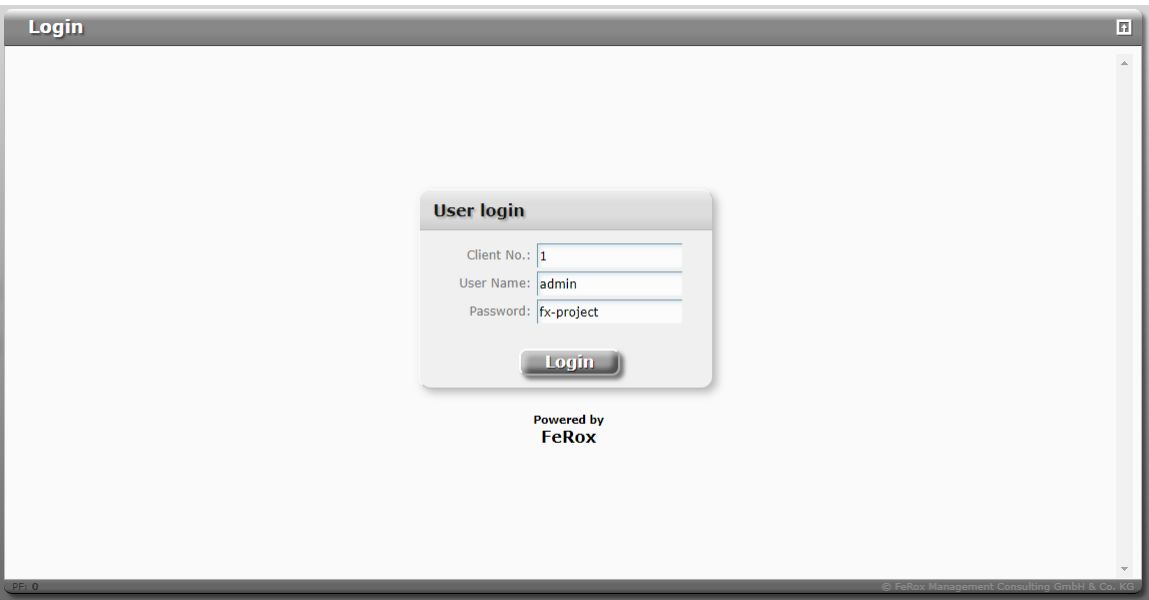

*(Illustration 4: The screenshot may differ depending on the version)*

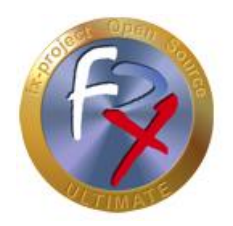

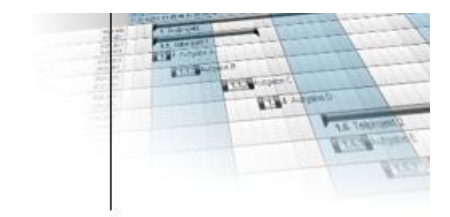

## **3 Third-Party Software Notice**

For third-party software, the provisions of the respective manufacturer and its license rights shall apply. License rights of third-party software are only included if they are expressly agreed in the contract (operating system, database system, etc.).

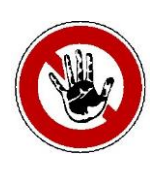

#### **Notice:**

*FeRox Management Consulting GmbH & Co. KG does not assume any liability for third-party software!*